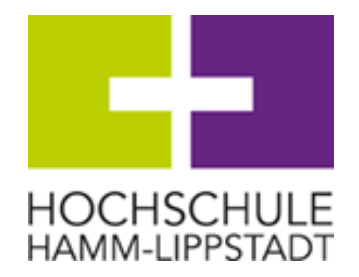

Marker Allee 76-78 59063 Hamm

# Anleitung zu Panopto: Erstellen eines Aufgaben-Ordners

Zentrum für Wissensmanagement

E-Learning-Koordination

Stand: 26.11.2020

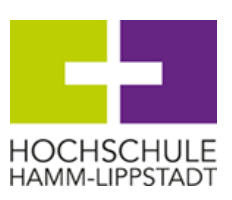

# **Inhalt**

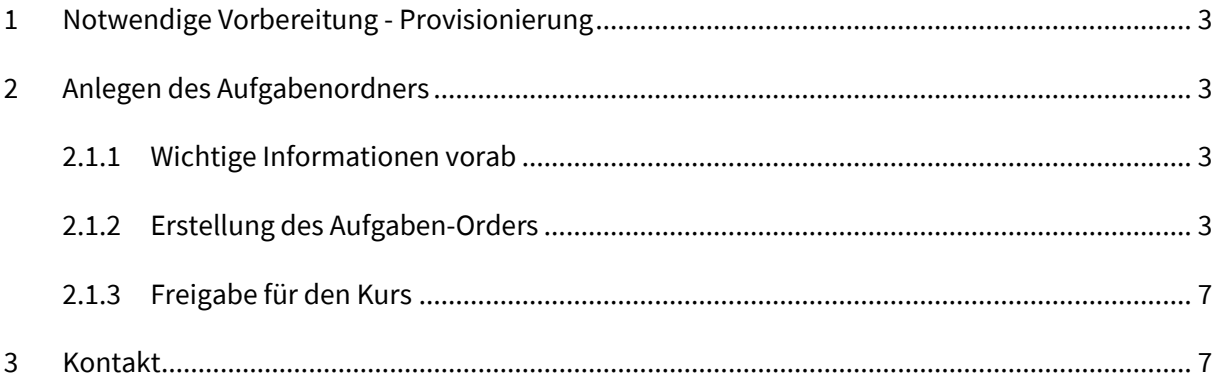

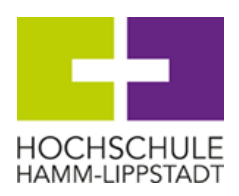

## <span id="page-2-0"></span>**1 Notwendige Vorbereitung - Provisionierung**

Möchten Sie einen Aufgabenordner zur Erstellung, Bearbeitung und Abgabe von Videos durch Studierende über Panopto zur Verfügung stellen, ist das **Provisionieren** des entsprechenden Kurses zunächst die Voraussetzung. Sollten Sie die Provisionierung noch nicht vorgenommen haben, lesen Sie die entsprechenden Schritte bitte zunächst in der "Anleitung zur selbstständigen Aufnahme von Videos mit dem Panopto-Rekorder" nach.

# <span id="page-2-1"></span>**2 Anlegen des Aufgabenordners**

### <span id="page-2-2"></span>**2.1.1 Wichtige Informationen vorab**

Der Aufgabenordner ermöglicht es den Studierenden, den Panopto-Rekorder herunterzuladen und somit selbstständig Aufzeichnungen zu tätigen, zu bearbeiten und im Aufgabenordner zu speichern oder bereits vorhandene Videodateien hochzuladen. Dies funktioniert **ohne die Rolle** des Studierenden als "Anzeigendem Benutzer" **zu verändern**. Dies ist insofern relevant, als dass die Studierenden in dieser Rolle keinen eigenen Ordner ("Mein Ordner") erhalten. Ein "Mein Ordner" der Studierenden in der Rolle "Ersteller" würde das Produzieren, Hochladen und Bearbeiten jeglicher Art von Videos ermöglichen. Panopto ist jedoch **ausschließlich für Lehr-Lern-Zwecke** angelegt und gedacht und ist keine private Speichercloud für Studierende.

Der Aufgabenordner wird **für alle** Teilnehmenden des Kurses angelegt. Untereinander können die Studierenden jedoch **nicht** die Abgaben der anderen Teilnehmenden im Aufgabenordner sehen, bearbeiten oder löschen.

## <span id="page-2-3"></span>**2.1.2 Erstellung des Aufgaben-Orders**

Zum Anlegen des Aufgabenordners navigieren Sie als Ersteller zu dem Ordner des entsprechenden Kurses. Dort wählen Sie oben rechts die "**Einstellungen"** des Ordners an.

Panopto: Erstellen eines Aufgaben-Ordners

Zentrum für Wissensmanagement

ekoordination@hshl.de

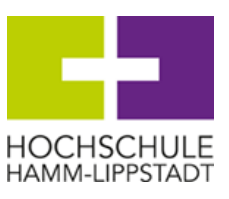

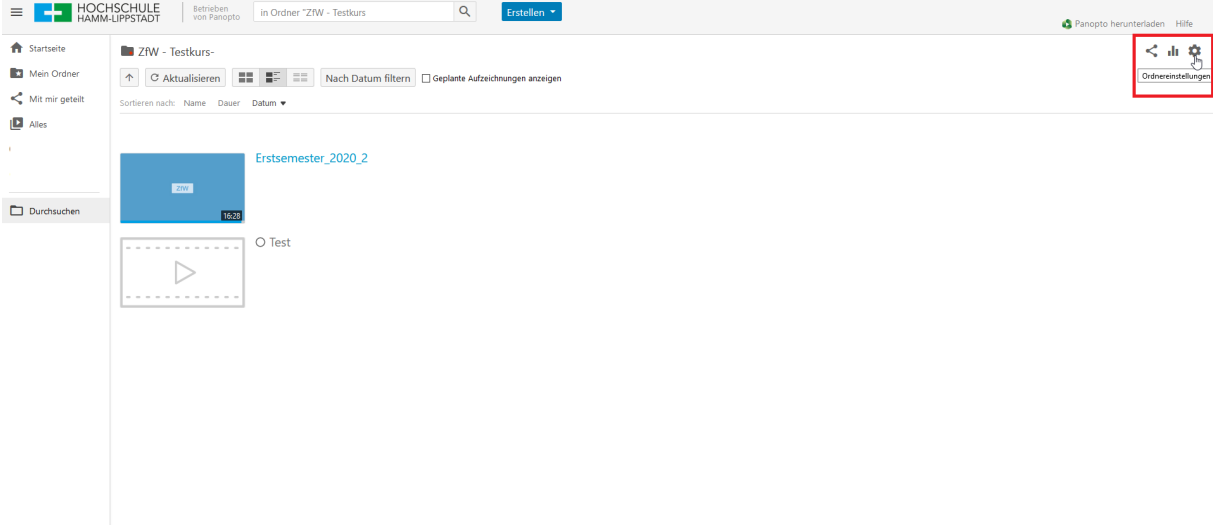

*Abbildung 1: Ordnereinstellungen*

Im nächsten Schritt wählen Sie im "Überblick" dann direkt "Aufgaben Ordner erstellen" an.

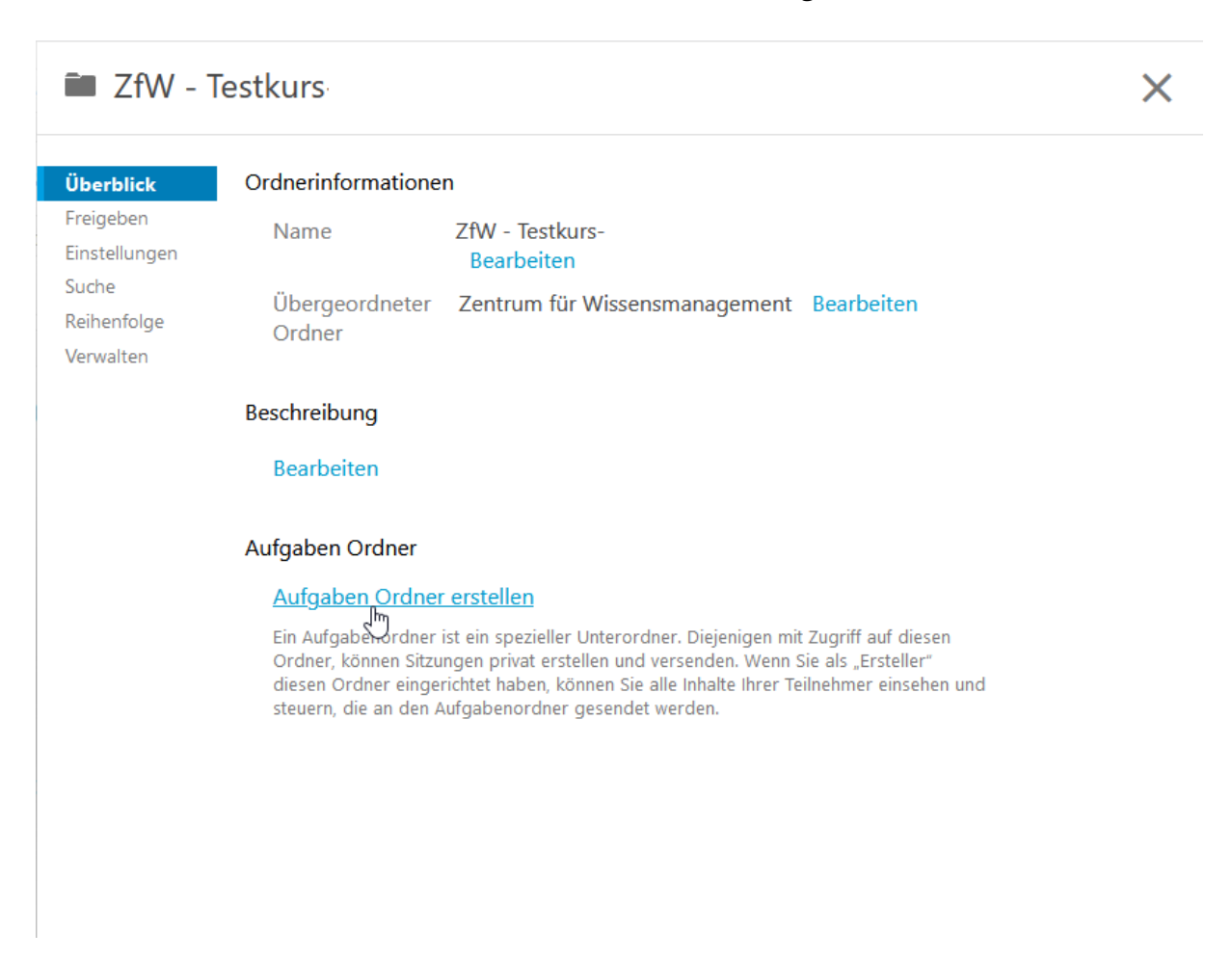

*Abbildung 2: Aufgaben Ordner erstellen*

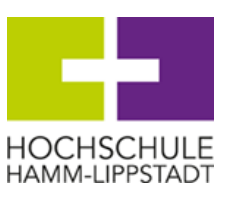

#### Der Aufgabenordner ist nun **fertig** angelegt.

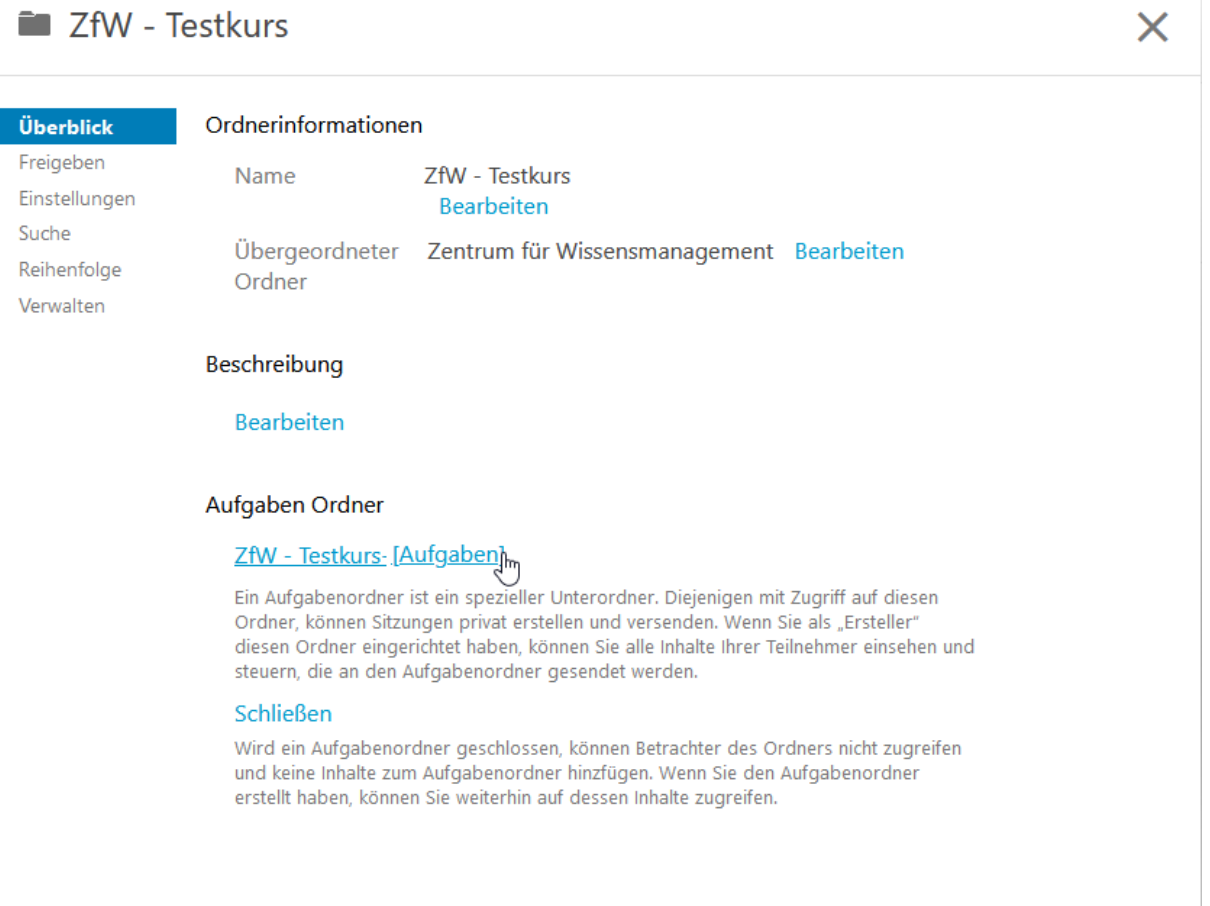

*Abbildung 3: Aufgaben Ordner erstellt*

In der Einstellungsmaske haben Sie hier mit "Schließen" auch immer die Möglichkeit, den Ordner zu schließen, so dass keine Zugriffe mehr erfolgen können.

Wenn Sie die Einstellungsmaske jetzt schließen, sehen Sie in der Ordnerübersicht, dass der Aufgabenordner erfolgreich angelegt wurde. Diesen können Sie natürlich auch nach Ihren eigenen

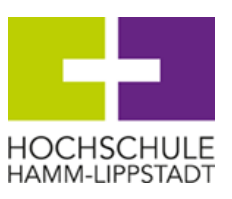

Wünschen noch individuell umbenennen. Voreingestellt trägt der Ordner immer den Titel der Veranstaltung mit dem Zusatz "[Aufgaben]"

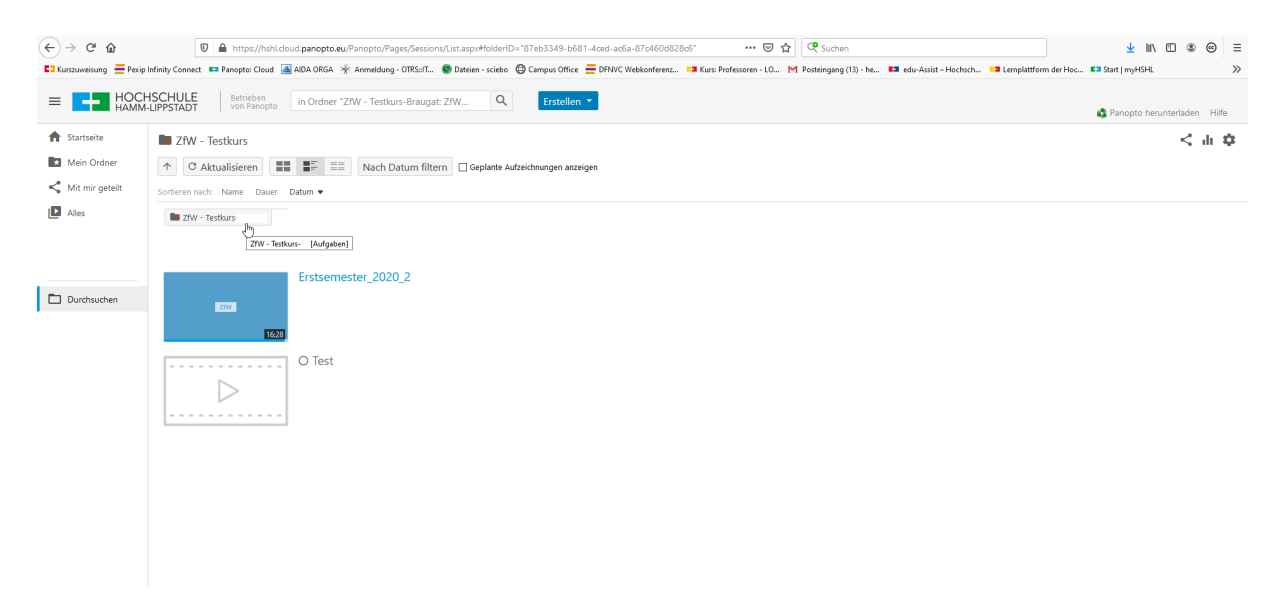

*Abbildung 4: Aufgaben Ordner erscheint als Unterordner des Kursordners (hier: ZFW-Testkurs)*

Die eingeschriebenen Studierenden haben nun Zugriff auf den Ordner und können auch problemlos den Panopto-Rekorder herunterladen.

Mit Klick auf den Aufgaben Ordner können Sie über das **Freigabe-Symbol**

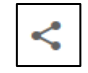

die genauen Freigabe-Bedingungen des Aufgabenordners nochmals nachlesen.

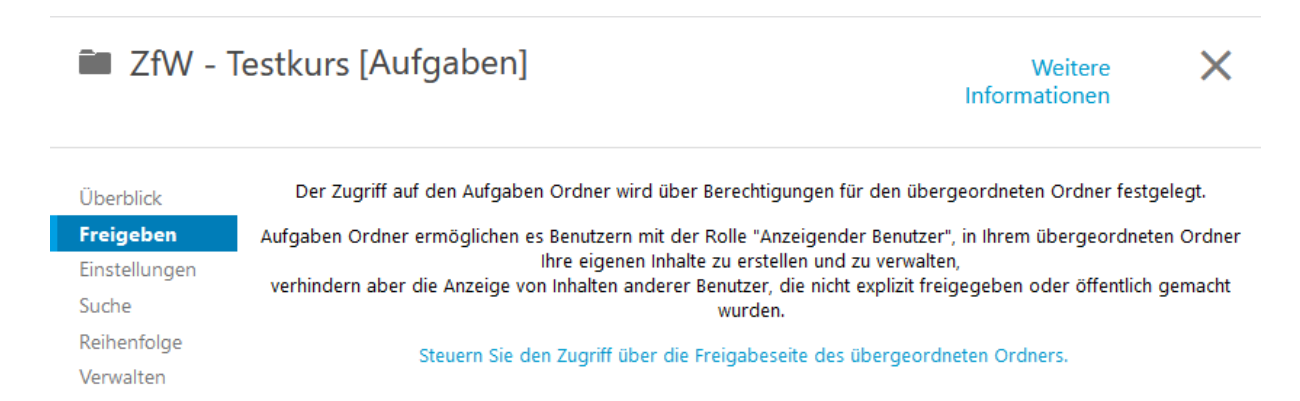

*Abbildung 5: Freigabeeinstellungen Aufgaben Ordner*

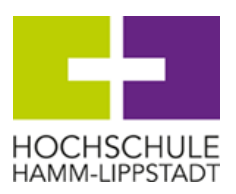

#### <span id="page-6-0"></span>**2.1.3 Freigabe für den Kurs**

Möchten Sie die Abgaben der Studierenden allen Kursteilnehmern zur Verfügung stellen, verschieben Sie diese einfach in einen Ordner mit entsprechenden Freigabe-Einstellungen (bspw. dem Hauptordner des Kurses).

## <span id="page-6-1"></span>**3 Kontakt**

Bei Fragen können Sie sich gern jederzeit an die E-Learning Koordination des Zentrums für Wissensmanagement wenden.

Für Hamm:

Jens Zakobielski

[jens.zakobielski@hshl.de](mailto:jens.zakobielski@hshl.de)

Für Lippstadt:

Henrike Heckmann

[henrike.heckmann@hshl.de](mailto:henrike.heckmann@hshl.de)

Stefanie Oberländer

[stefanie.oberlaender@hshl.de](mailto:stefanie.oberlaender@hshl.de)

#### **Oder senden Sie ein Ticket an: [ekoordination@hshl.de](mailto:ekoordination@hshl.de)**